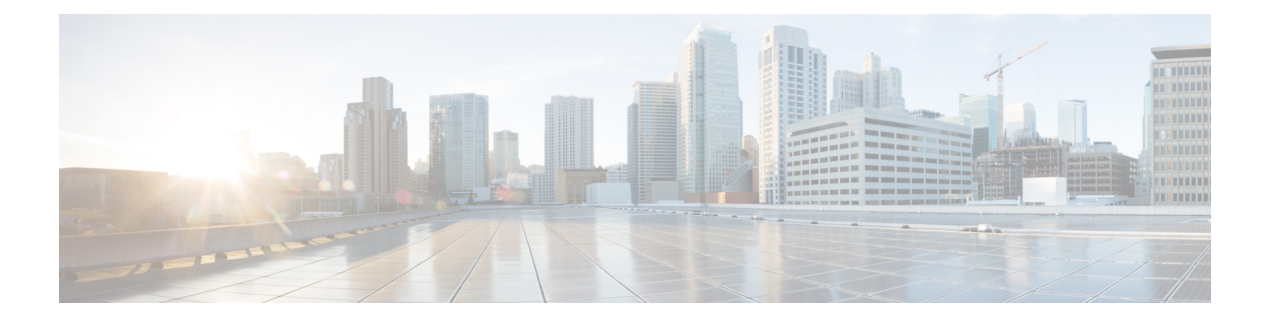

# **Quality of Service**

- QoS(Quality of Service) 옵션, 1 페이지
- 미디어 보증 활성화, 1 페이지
- 지원되는 코덱, 3 페이지
- SIP 프로파일에서 포트 범위 정의, 4 페이지
- Jabber-config.xml에서 포트 범위 정의, 5 페이지
- DSCP 값 설정, 5 페이지

# **QoS(Quality of Service)** 옵션

다음 옵션을 사용하여 Cisco Jabber의 서비스 품질을 구성하십시오.

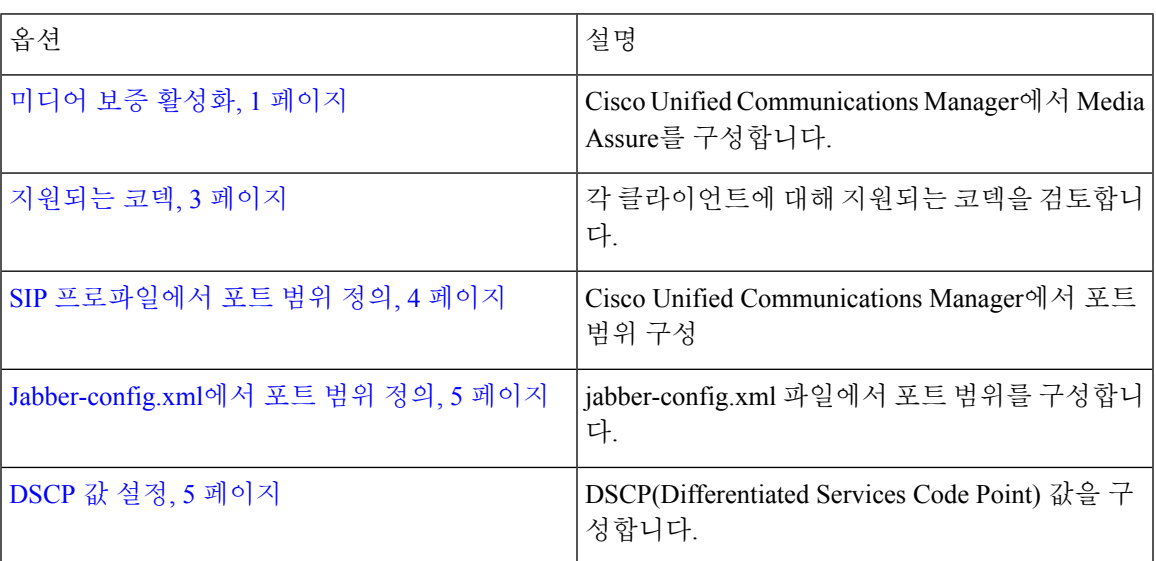

# 미디어 보증 활성화

Media Assure를 통해 모든 네트워크 유형에서 실시간 미디어의 품질이 향상되므로 미디어 품질 불량 으로 인해 회의가 중단되는 일이 없습니다.

시작하기 전에

Media Assure는 Cisco Unified Communications Manager 릴리스 10.x 이상의 비디오, Cisco Unified Communications Manager 릴리스 11.5 이상의 오디오 및 비디오에서 지원됩니다.

프로시저

- 단계 **1 Cisco Unified CM** 관리 인터페이스를 엽니다.
- 단계 **2** 장치 > 장치 설정 > **SIP** 프로파일을 선택합니다.
- 단계 **3** 제공된 목록에서 프로파일을 선택합니다.
- 단계 **4 SDP** 정보 섹션에서 **SDP** 투명성 프로파일에 대해 알 수 없는 **SDP** 속성 값 모두 전달을 선택합니다.
- 단계 **5** 구성 적용을 선택합니다.
	- 이 프로파일을 사용하는 모든 SIP 장치를 재시작해야 변경 내용이 적용됩니다.

 $\mathbf I$ 

# 지원되는 코덱

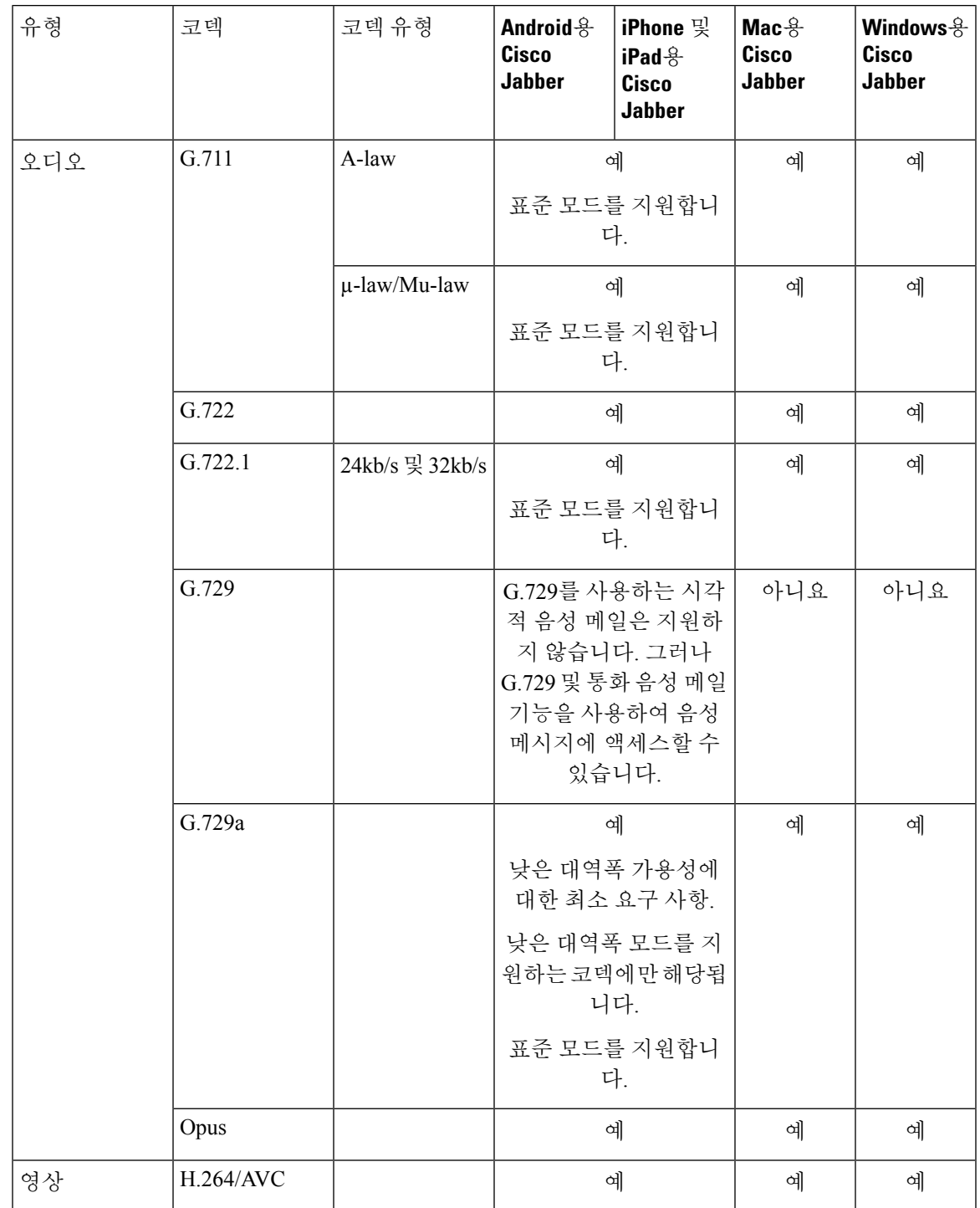

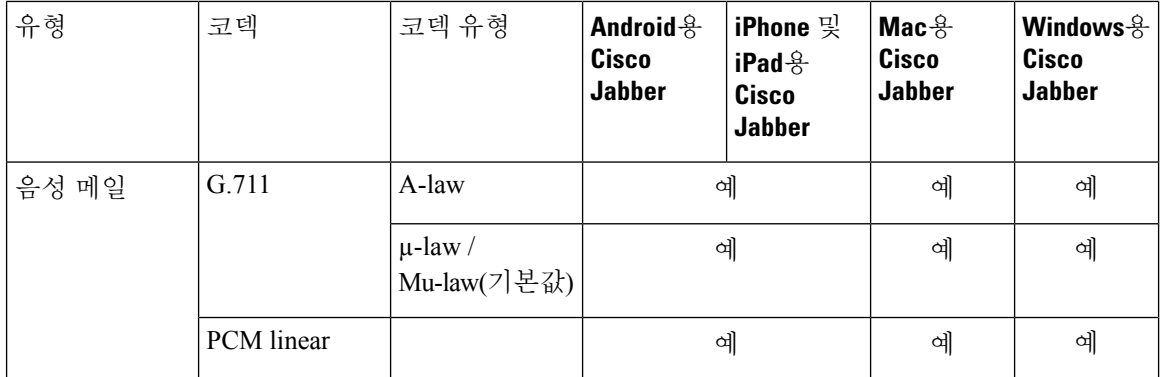

Android용 Cisco Jabber 또는 iPhone 및 iPad용 Cisco Jabber 사용 시 음성 품질에 문제가 있는 경우, 사 용자는 클라이언트 설정에서 낮은 대역폭 모드를 켜거나 끌 수 있습니다.

## **SIP** 프로파일에서 포트 범위 정의

클라이언트는 이 포트 범위를 사용하여 네트워크 전체로 RTP 트래픽을 전송합니다. 클라이언트는 포트 범위를 동등하게 나누고 오디오 통화에 대해서는 하부 절반을, 영상 통화에 대해서는 상부 절반 을 사용합니다. 오디오 미디어 및 비디오 미디어의 포트 범위를 분할하면 그 결과로 클라이언트는 식 별 가능한 미디어 스트림을 생성할 수 있습니다. 그러면 IP 패킷 헤더에서 DSCP 값을 설정하여 이러 한 미디어 스트림을 분류하고 우선 순위를 지정할 수 있습니다.

프로시저

- 단계 **1 Cisco Unified CM** 관리 인터페이스를 엽니다.
- 단계 **2** 장치 > 장치 설정 > **SIP** 프로파일을 선택합니다.
- 단계 **3** 적절한 SIP 프로파일을 찾거나 새 SIP 프로파일을 생성합니다.

**SIP** 프로파일 구성 창이 열립니다.

- 단계 **4** 오디오 및 비디오에 공통 또는 개별 포트 범위를 사용할지 여부를 지정합니다. 오디오 포트 범위와 비디오 포트 범위를 서로 구분하는 경우, 오디오 포트와 비디오 포트를 입력합니다. 다음 필드에서 포트 범위를 지정합니다.
	- 미디어 포트 시작 미디어 스트림의 시작 포트를 정의합니다. 이 필드에서는 범위 중 가장 낮은 포트를 설정합니다.
	- 미디어 포트 중지 미디어 스트림의 중지 포트를 정의합니다. 이 필드에서는 범위 중 가장 높은 포트를 설정합니다.

단계 **5** 구성 적용을 선택하고 확인을 선택합니다.

## **Jabber-config.xml**에서 포트 범위 정의

이 주제는 Windows용 Cisco Jabber에 적용됩니다.

프로시저

사용자가 Windows용 Cisco Jabber의 채팅 창에서 화면을 공유할 때 사용할 포트 범위를 지정하려면 *Cisco Jabber* 매개변수 참조 설명서에서 "SharePortRangeStart"를 참조하십시오.

## **DSCP** 값 설정

RTP 미디어 패킷 헤더에 DSCP(Differentiated Services Code Point) 값을 설정하여 네트워크를 통과하 는 Cisco Jabber 트래픽에 우선권을 부여합니다.

### **Cisco Unified Communications Manager**에서 **DSCP** 값 설정

Cisco Unified Communications Manager에서 오디오 미디어 및 비디오 미디어에 대한 DSCP 값을 설정 할 수 있습니다. 그런 다음 Cisco Jabber는 장치 구성에서 DSCP 값을 검색하여 RTP 미디어 패킷의 IP 헤더에 직접 적용할 수 있습니다.

Ú

Microsoft Windows 7과 같이 더 나중에 나온 운영 체제의 경우, Microsoft는 애플리케이션이 IP 패킷 제한 헤더에서 DSCP 값을 설정하지 못하게 하는 보안 기능을 구현합니다. 따라서 Microsoft 그룹 정책과 같은 DSCP 값을 표시하기 위한 대체 방법을 사용해야 합니다.

유연한 DSCP 값 구성에 대한 자세한 내용은 유연한 DSCP 표시 및 비디오 [프로모션](http://www.cisco.com/c/en/us/td/docs/voice_ip_comm/cucm/admin/10_0_1/ccmsys/CUCM_BK_SE5FCFB6_00_cucm-system-guide-100/CUCM_BK_SE5FCFB6_00_cucm-system-guide-100_chapter_0101011.html#CUCM_TK_C76491B2_00) 서비스 매개변수 [구성](http://www.cisco.com/c/en/us/td/docs/voice_ip_comm/cucm/admin/10_0_1/ccmsys/CUCM_BK_SE5FCFB6_00_cucm-system-guide-100/CUCM_BK_SE5FCFB6_00_cucm-system-guide-100_chapter_0101011.html#CUCM_TK_C76491B2_00)을 참조하십시오.

프로시저

- 단계 **1 Cisco Unified CM** 관리 인터페이스를 엽니다.
- 단계 **2** 시스템 > 서비스 매개 변수를 선택합니다.

서비스 매개변수 구성 창이 열립니다.

- 단계 **3** 적절한 서버를 선택한 다음, **Cisco CallManager** 서비스를 선택합니다.
- 단계 **4** 클러스터 수준 매개변수**(**시스템 **- QOS)** 섹션을 찾습니다.
- 단계 **5** DSCP 값을 적절히 지정한 다음, 저장을 선택합니다.

## 그룹 정책을 사용하여 **DSCP** 값 설정

Windows용 Cisco Jabber를 Microsoft Windows 7과 같이 나중에 나온 운영 체제에 구축하는 경우, Microsoft 그룹 정책을 사용하여 DSCP 값을 적용할 수 있습니다.

그룹 정책을 생성하려면 다음 Microsoft 지원 문서의 단계를 완료하십시오. [http://technet.microsoft.com/](http://technet.microsoft.com/en-us/library/cc771283%28v=ws.10%29.aspx) [en-us/library/cc771283%28v=ws.10%29.aspx](http://technet.microsoft.com/en-us/library/cc771283%28v=ws.10%29.aspx)

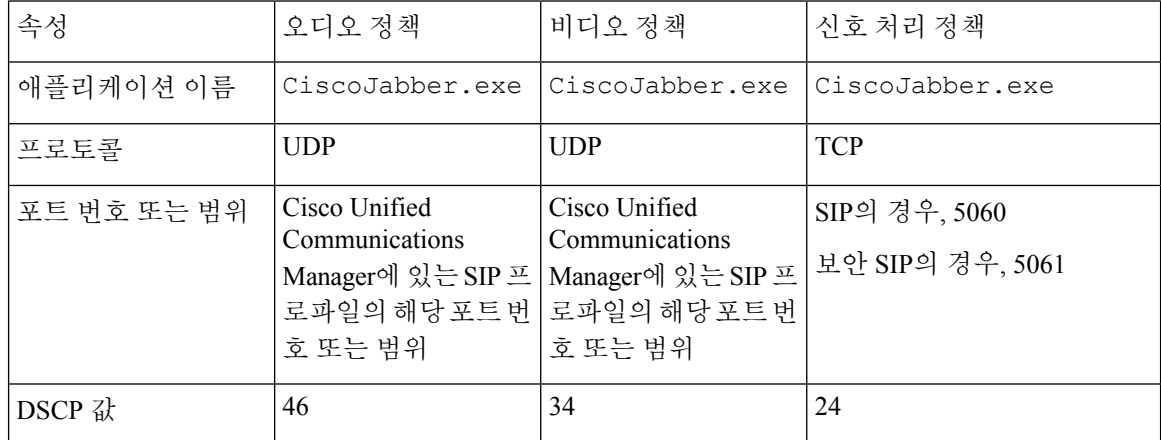

다음 속성을 사용하여 오디오 미디어 및 비디오 미디어에 대해 별도의 정책을 생성해야 합니다.

### 클라이언트에서 **DSCP** 값 설정

일부 구성의 경우, Mac용 Cisco Jabber 클라이언트 및 모바일 클라이언트용 Cisco Jabber의 통화에 대 해 차별화된 서비스를 활성화할 수 있는 옵션이 있습니다.

#### Ú

- 이 옵션은 기본적으로 활성화되어 있습니다. 다음 시나리오에서는 문제가 발생하지 않는 경우, 이 옵 션을 비활성화하지 않는 것이 좋습니다. 중요
	- 사용자는 상대방을 듣거나 볼 수 있지만 상대방은 사용자를 듣거나 볼 수 없습니다.
	- 예상치 못한 Wi-Fi 끊김 문제를 경험 중입니다.

통화에 대한 차별화된 서비스를 비활성화하면 오디오 및 비디오 품질이 저하될 수 있습니다.

EnableDSCPPacketMarking이 true 또는 false로 구성된 경우, 사용자는 Cisco Jabber 클라이언트에서 통 화에 대해 차별화된 서비스 활성화를 볼 수 없습니다. 참고

프로시저

- 단계 **1** Mac용 Cisco Jabber에서 **Jabber >** 기본 설정 **>**통화 **>** 고급으로 이동하여 통화에 대해 차별화된 서비 스 활성화를 선택합니다.
- 단계 **2** 모바일 클라이언트용 Cisco Jabber에서 **Jabber >** 설정 **>** 오디오 및 비디오로 이동하여 통화에 대해 차 별화된 서비스 활성화를 선택합니다.

#### 네트워크에서 **DSCP** 값 설정

스위치 및 라우터를 구성하여 RTP 미디어의 IP 헤더에 DSCP 값을 표시할 수 있습니다.

네트워크에서 DSCP 값을 설정하려면 클라이언트 애플리케이션에서 여러 스트림을 식별해야 합니 다.

- 미디어 스트림 클라이언트에서 오디오 스트림 및 비디오 스트림에 대해 서로 다른 포트 범위를 사용하므로 이러한 포트 범위에 근거하여 오디오 미디어 및 비디오 미디어를 구분할 수 있습니 다. SIP 프로파일에서 기본 포트 범위를 사용하여 다음과 같이 미디어 패킷을 표시해야 합니다.
	- EF인 16384~24574 포트의 오디오 미디어 스트림
	- AF41인 24575~32766 포트의 비디오 미디어 스트림
- 신호 처리 스트림 SIP, CTI QBE 및 XMPP에 필요한 다양한 포트에 근거하여 클라이언트와 서 버 간 신호 처리를 식별할 수 있습니다. 예를 들어, Cisco Jabber와 Cisco Unified Communications Manager 간 SIP 신호 처리는 포트 5060를 통해 이루어집니다.

신호 처리 패킷을 AF31로 표시해야 합니다.

I

i.

**Quality of Service**

번역에 관하여

Cisco는 일부 지역에서 본 콘텐츠의 현지 언어 번역을 제공할 수 있습니다. 이러한 번역은 정보 제 공의 목적으로만 제공되며, 불일치가 있는 경우 본 콘텐츠의 영어 버전이 우선합니다.